# **Wireless LAN Access Point**

# **User's Manual**

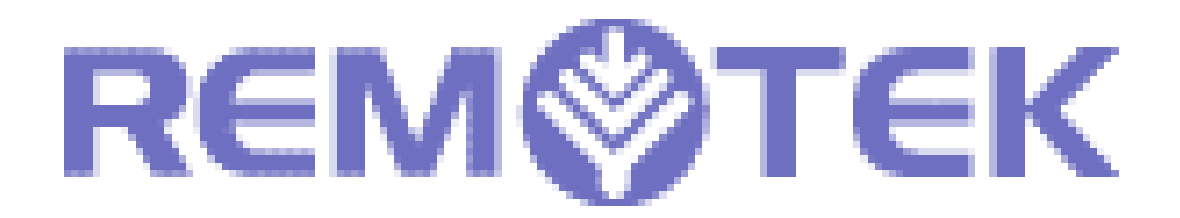

Version 1.0 October 2001

## Copyright Statement

No part of this publication may be reproduced in any form or by any means or used to make any derivative such as translation, transformation, or adaptation without permission form Remotek Corporation, as stipulated by the United States Copyright ACT of 1976.

This device complies with Part 15 of the FCC rules. Operation is subject to the following two conditions: (1) This device may not cause harmful interference, and (2) This device must accept any interference received. Including interference that may cause undesired operation.

# **FCC Certifications**

This equipment has been tested and found to comply with the limits for a Class B digital device, pursuant to Part 15 of the FCC Rules. These Limits are designed to provide reasonable protection against harmful interference in a residential installation. This equipment generates, uses and can radiate radio frequency energy and, if not installed and used in accordance with the instructions, may cause harmful interference to radio communications. However, there is no guarantee that interference will not occur in a particular installation. If this equipment does cause harmful interference to radio or television reception, which can be determined by turning the equipment off and on, the user is encouraged to try to correct the interference by one or more of the following measures:

- Reorient or relocate the receiving antenna
- $\bullet$  Increase the separation between the equipment and receiver
- Connect the equipment into an outlet on a circuit different from that to which the receiver is connected

• Consult the dealer or an experienced radio/TV technician for help FCC Caution:

To assure continued compliance,(example – use only shielded interface cables when connecting to computer or peripheral devices).Any changes or modifications not expressly approved by the part responsible for compliance could void your authority to operate the equipment

FCC RF Radiation Exposure Statement

This equipment complies with FCC RF radiation exposure limits set forth for an uncontrolled environment. This equipment should be installed and operated with a minimum distance of 20 centimeters between the radiator and your body.

This transmitter must not be co-located or operating in conjunction with any other antenna or transmitter.

# **Contents**

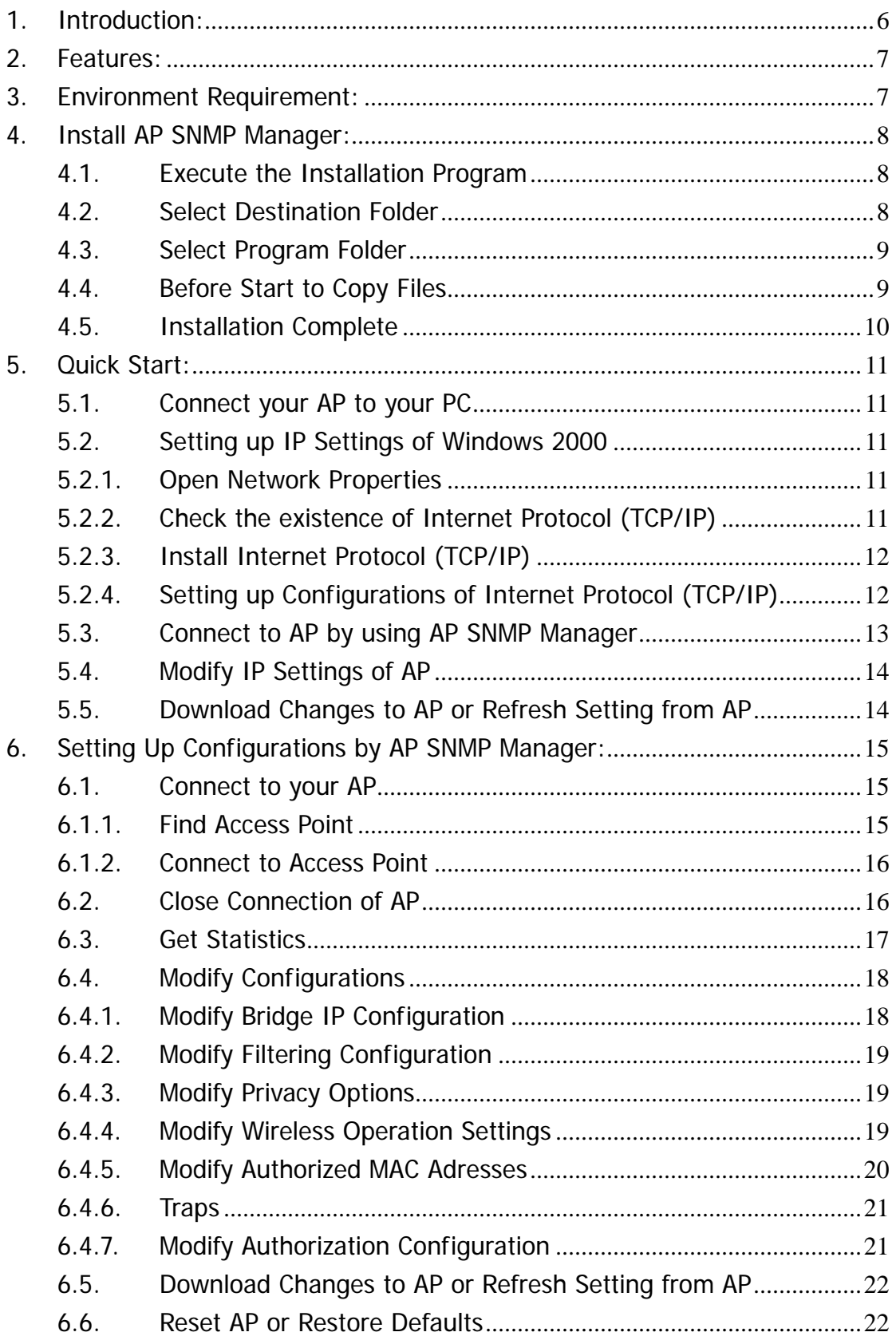

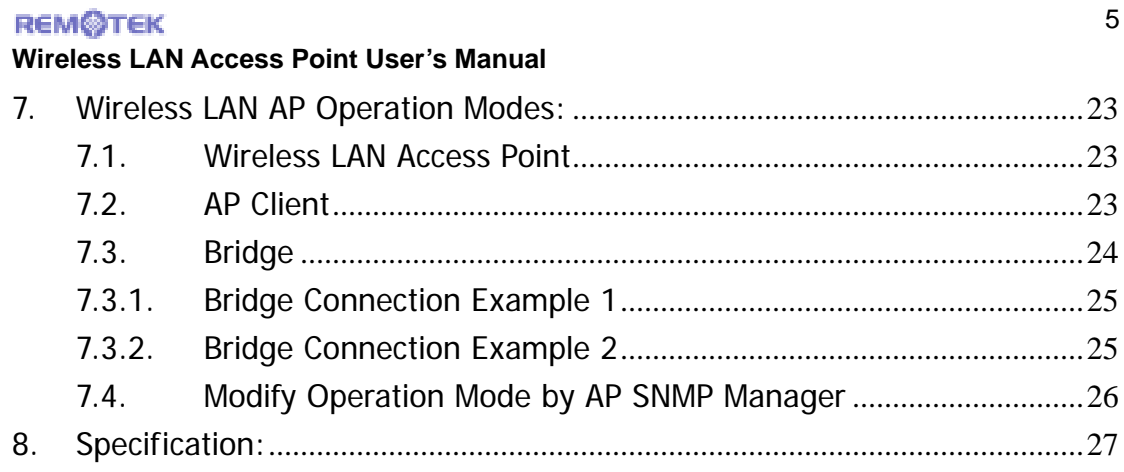

# **1. Introduction:**

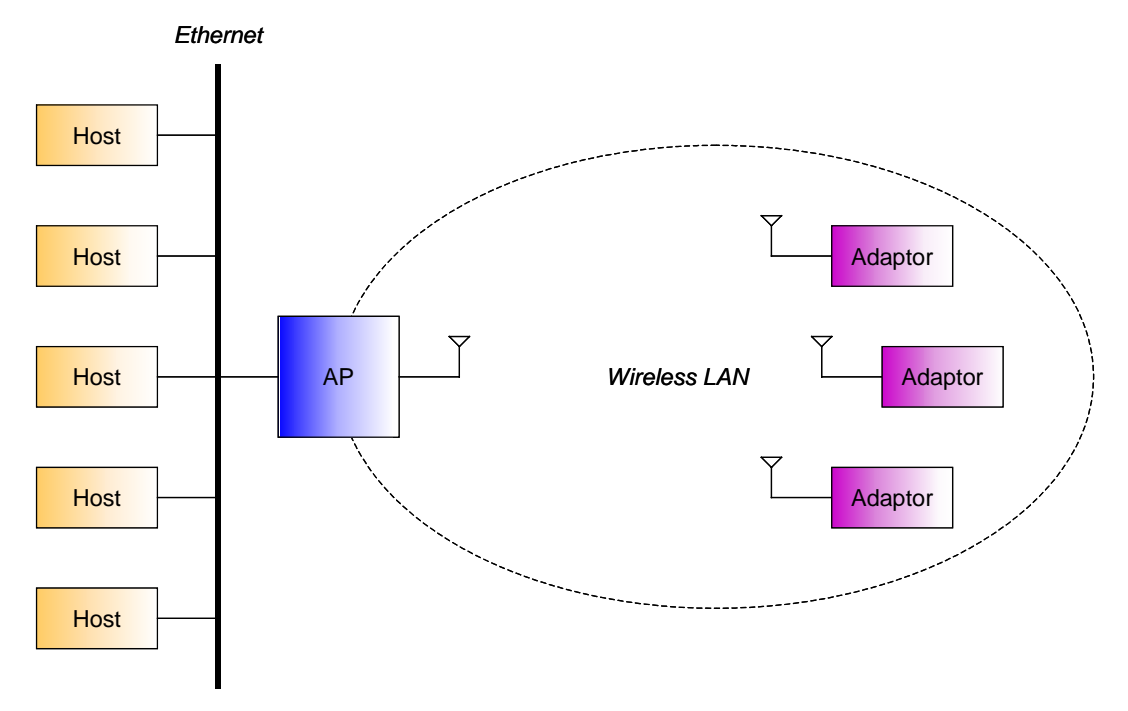

We can use AP to connect Ethernet and Wireless LAN. Adaptors can send packets through AP to Ethernet.

# **2. Features:**

- Compliant with 11 Mbps IEEE802.11b high data rate specification
- Seamless roaming within the 802.11 and 802.11b wireless LAN infrastructure
- Supports 10Base-T networks
- **•** Optimized wired-to-wireless data transfer
- Independent network operating system
- **Enables roaming capability**
- Antenna diversity for maximum communication, reliability and operating range
- Supports SNMP and web-based management
- **Watchdog timer**
- Easy to install and user friendly
- **Bridge function point to point, point to multipoint.**

# **3. Environment Requirement:**

You'll need these equipments to set up the AP:

- AP Manager Installation CD or Disk
- **Wireless LAN Access Point**
- PC with Windows 95/98/ME/2000 (Only need one OS of the list)
- **Ethernet or a RJ-45 Cross-Over cable**

# **4. Install AP SNMP Manager:**

### **4.1. Execute the Installation Program**

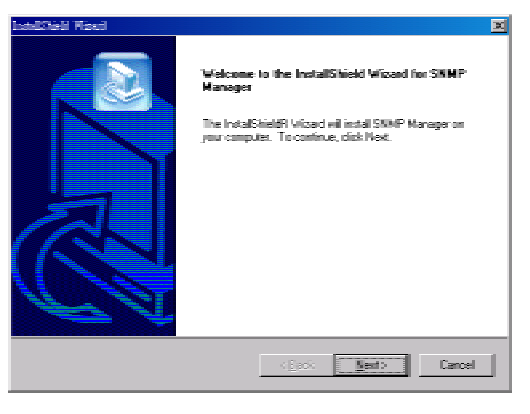

Put the Installation CD into the CD-ROM of PC, and execute the installation program **Setup.exe**. You'll see the welcome page of the installation program. For next step, click Next to continue.

### **4.2. Select Destination Folder**

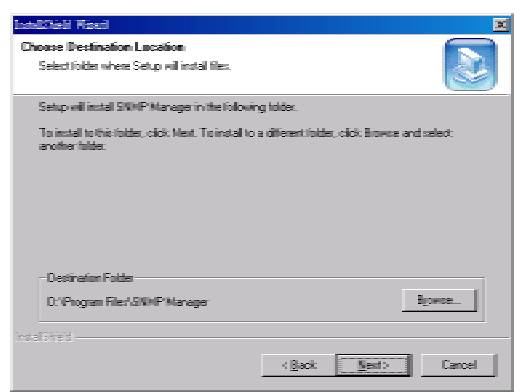

You'll find where the files will be installed in this frame. If you want to change the destination folder, please click Browse to select the folder to install. For next step, click Next to continue.

#### **4.3. Select Program Folder**

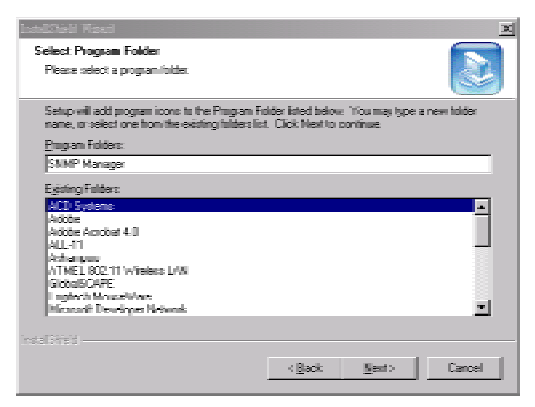

You'll find where the program links will be installed in this frame. If you want to change the program folder, please type the name in the field of Program Folders. For next step, click  $\left|\text{Next}\right|$  to continue.

#### **4.4. Before Start to Copy Files**

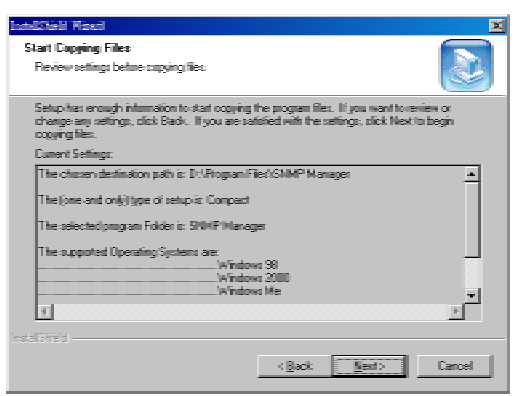

You'll find all settings of this installation in this frame. If you want to change the settings, please click **Back** to the frame that you want to fix up. For start to copy files, click Next to continue.

#### **4.5. Installation Complete**

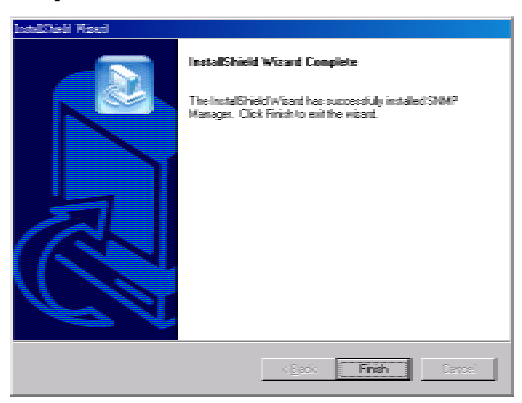

You'll see this frame if the installation is completed successfully, click Finish to continue

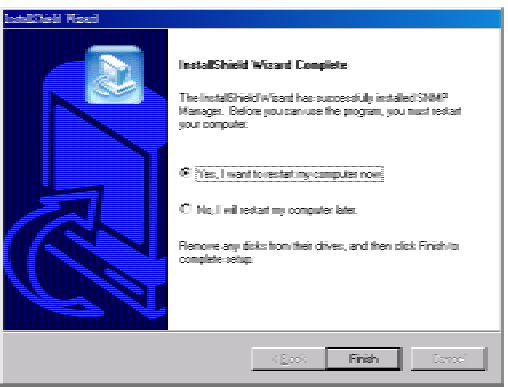

You may need to restart your PC after installation to make all registries valid. If you accept to restart computer immediately, select Yes, I want to restart my computer now and click Finish to restart your PC. If you don't accept to restart computer immediately, select No, I will restart my computer later and click Finish to close the installation program.

# **5. Quick Start:**

### **5.1. Connect your AP to your PC**

Please connect your AP to the Ethernet where your PC is, or connect your AP to your PC by RJ-45 Cross-Over cable. Please avoid the other PCs on the Ethernet to use any IP addresses of 192.168.0.xxx / 255.255.255.0 on the Ethernet.

### **5.2. Setting up IP Settings of Windows 2000**

### **5.2.1. Open Network Properties**

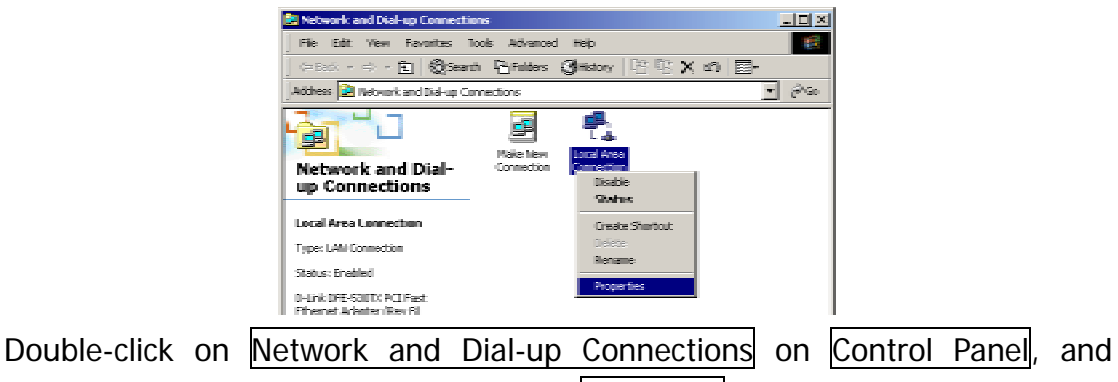

Right-Click on the connection and select Properties.

### **5.2.2. Check the existence of Internet Protocol (TCP/IP)**

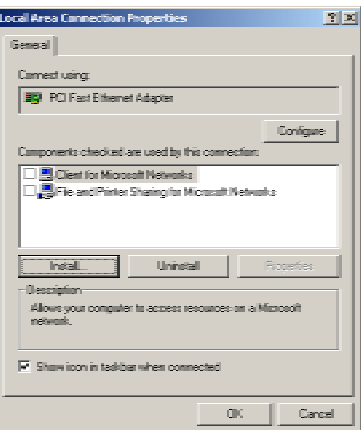

If Internet Protocol (TCP/IP) exists, please jump to 5.2.4. If Internet Protocol (TCP/IP) doesn't exist, please continue the procedure of 5.2.3.

# **Wireless LAN Access Point User's Manual 5.2.3. Install Internet Protocol (TCP/IP)**

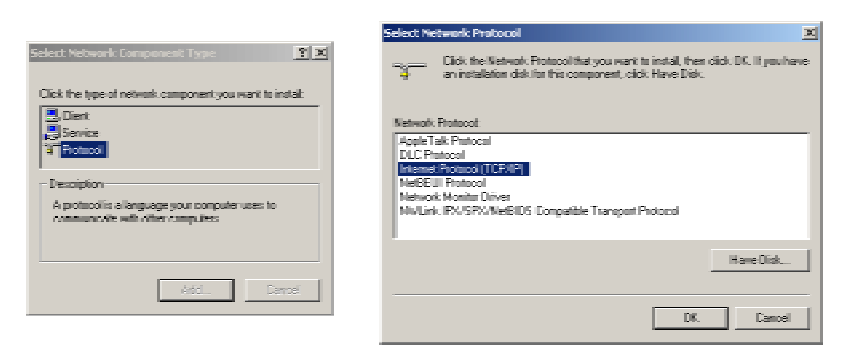

Click Install... in connection properties frame. Select Protocol and click Add... After all, select *Internet Protocol* (TCP/IP) and click OK. Windows 2000 will install TCP/IP protocol.

### **5.2.4. Setting up Configurations of Internet Protocol (TCP/IP)**

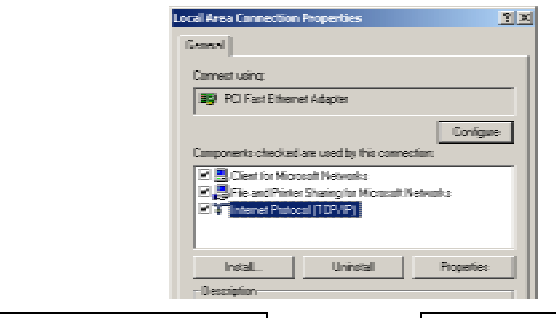

Select Internet Protocol (TCP/IP), and click Properties.

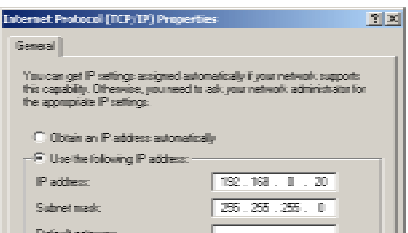

Select Use the following IP address. Fill "192.168.0.XXX" in IP address field, and fill "255.255.255.0" in Subnet mask field. Don't fill "192.168.0.1" in IP address field because it's the reserved IP address for AP. After all, click OK to finish the Internet Protocol (TCP/IP) setting.

Internet Protocol (TCP/IP) settings for Windows 95/98/ME are similar to Windows 2000, please refer to User's Manual of Windows 95/98/ME to learn more.

### **5.3. Connect to AP by using AP SNMP Manager**

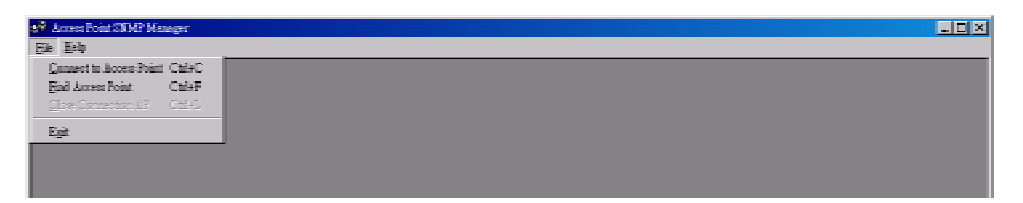

Please execute AP SNMP Manager, select Connect to Access Point on File Menu.

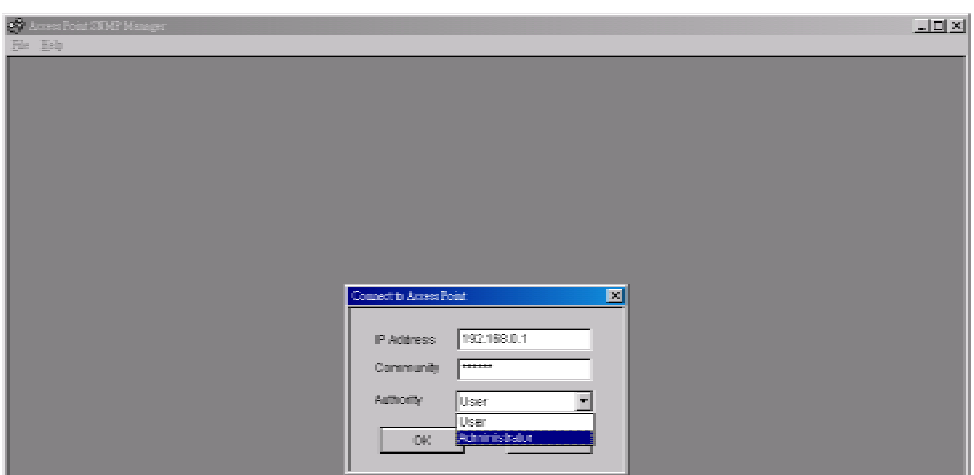

Fill "192.168.0.1" in the field of IP Address and fill "public" in Community field, select "Administrator" of Authority field. After all, click  $\overline{OK}$  to connect to AP.

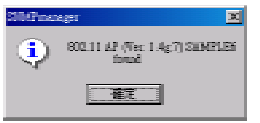

If AP SNMP Manager connects to AP successfully, you can read or modify any configurations of AP.

**5.4. Modify IP Settings of AP** 

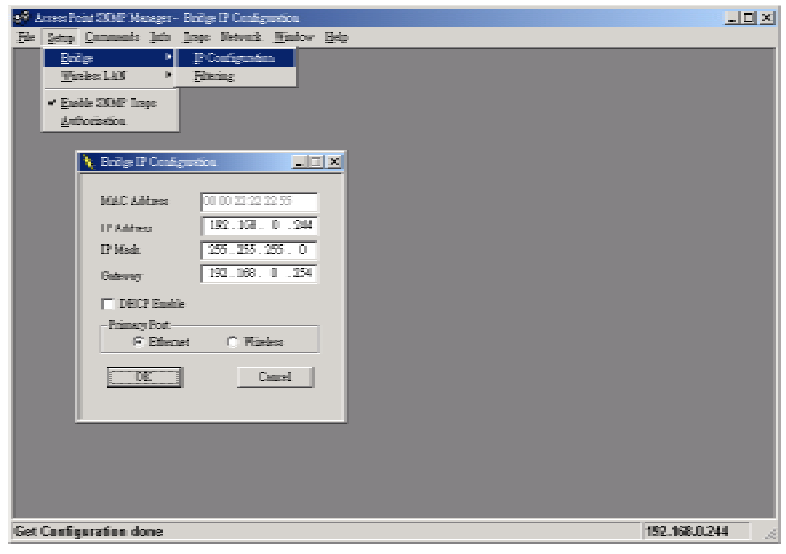

Select **IP Configuration** from **Bridge** submenu on **Setup** menu. You can change the configurations of IP Address, IP Mask, Gateway, DHCP Enable, and Primary port here. Primary port is where the DHCP server is.

### **5.5. Download Changes to AP or Refresh Setting from AP**

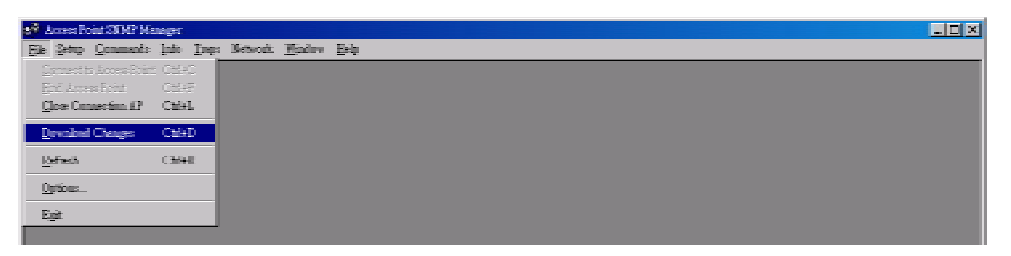

Select Download Changes on File menu, then all settings will be downloaded to AP. After that, AP SNMP Manager will command AP to reset.

If you want to get the original settings on AP, please select Refresh on File menu.